## Android端末(スマートフォン等)を使って Google Classroom クラスに参加する方法

【アプリケーションを利用する場合】

- ① ホーム画面等の「Google Play」を選択
- ② アプリの画面から「Google Classroom」を検索
- ③ 「Google Classroom」から、「インストール」を選択

※通信環境の良いところで行ってください。 ご契約のプラン等により、データ通信料がかかりますのでご注意ください。

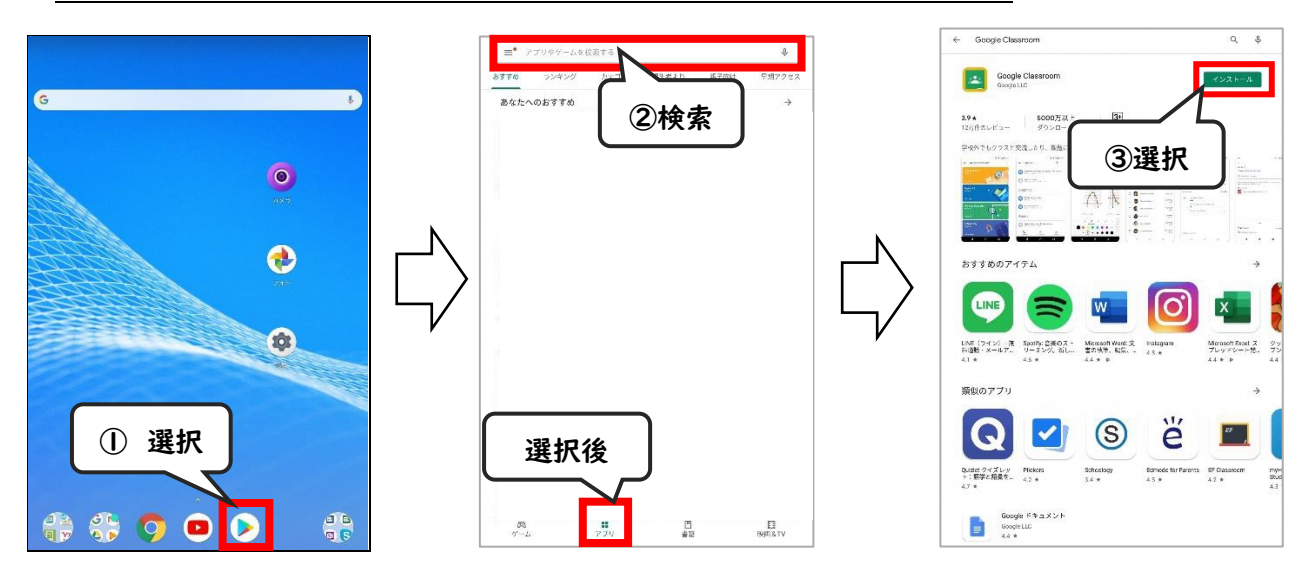

- ④ ホーム画面等に「Classroom」ができたことを確認し、アイコンを選択
- ⑤ 「使用する」を選択し、アカウントの選択の画面が出てきたら「アカウントを追加」→「OK」を選択 ⇒ 学校から配布された Google アカウントがリストにあれば、そのアカウントをタップして「OK」を
	- 選択してください。

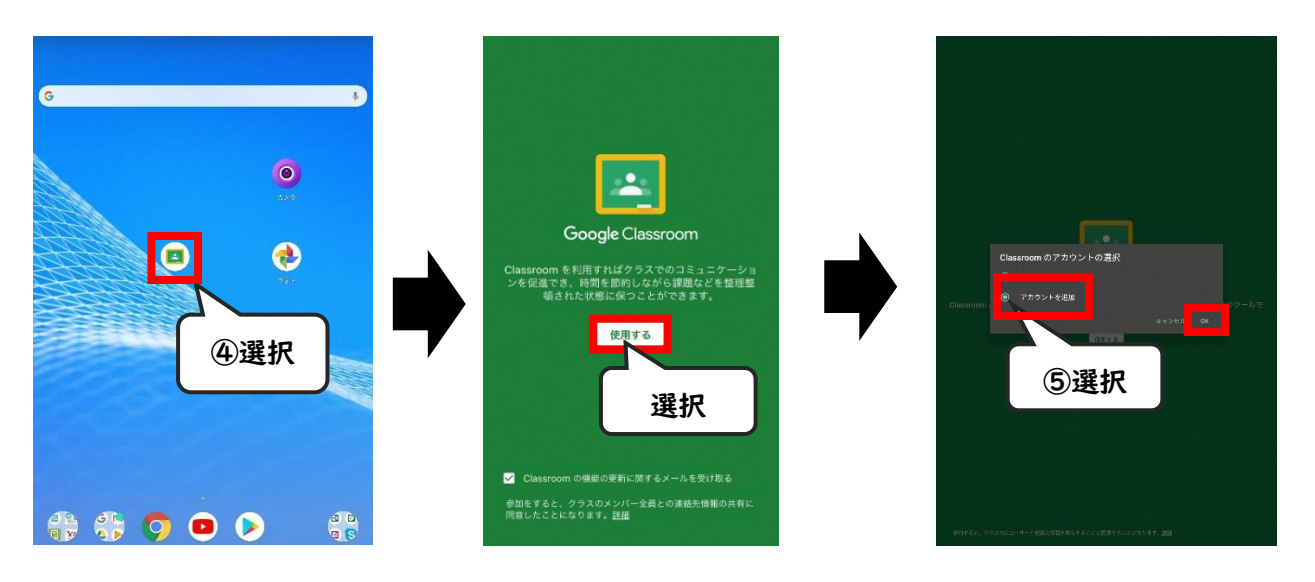

## ⑥ 学校で配布された Google アカウント(メールアドレス)、パスワードを入力する

※ 【注意】 配布された Google アカウント以外では、クラスに参加できません。

既に、別の Google アカウントでログインしている場合は、『別のアカウントを追加』から アカウントを追加するか、一度ログアウトしてください。

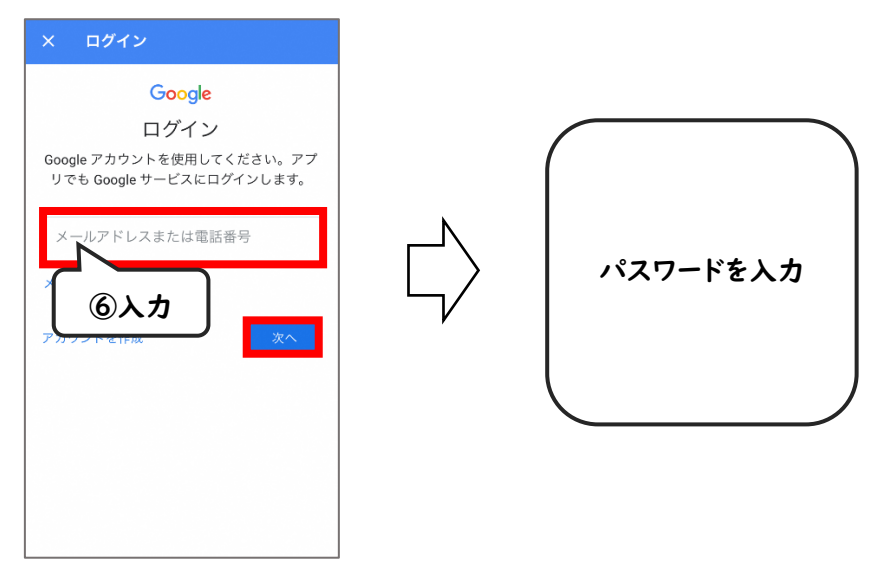

- ⑦ すでに参加しているクラスが表示されます。
- ⑧ 新しく授業に参加する場合は、画面右上の「+」マークを選択し、「クラスに参加」を選択
- ⑨ 学校で配布された『クラスコード』を入力して、各クラスに参加 (担当教員から個別に招待されている場合もあります。)
	- ※ 担当教員から、メッセージが配信されたり、課題が配布されたりします。 また、ライブ配信型の授業配信では、こちらから『Google Meet』に参加します。

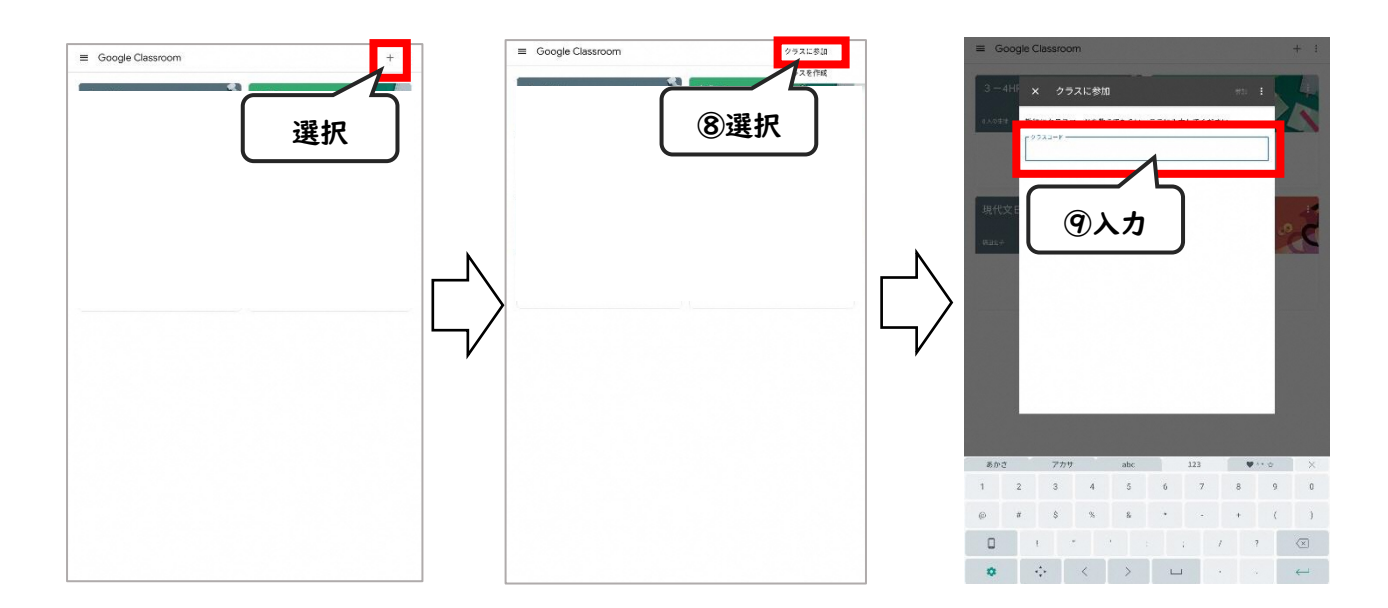

【アプリケーションを利用しない場合】

『ご家庭の端末(PC、タブレットPC)でGoogleClassroomクラスに参加する方法』をご参照の上、 ブラウザからご利用ください。